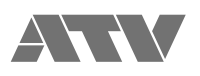

# aFrame electrorganic percussion

**Windows Edition FlaCon Application Manual for Ver 1.20**

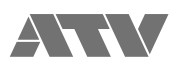

## Index

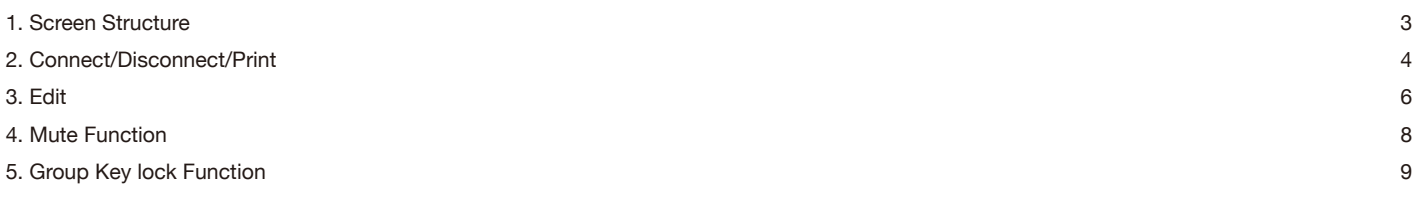

<span id="page-2-0"></span>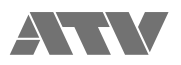

### 1. Screen Structure

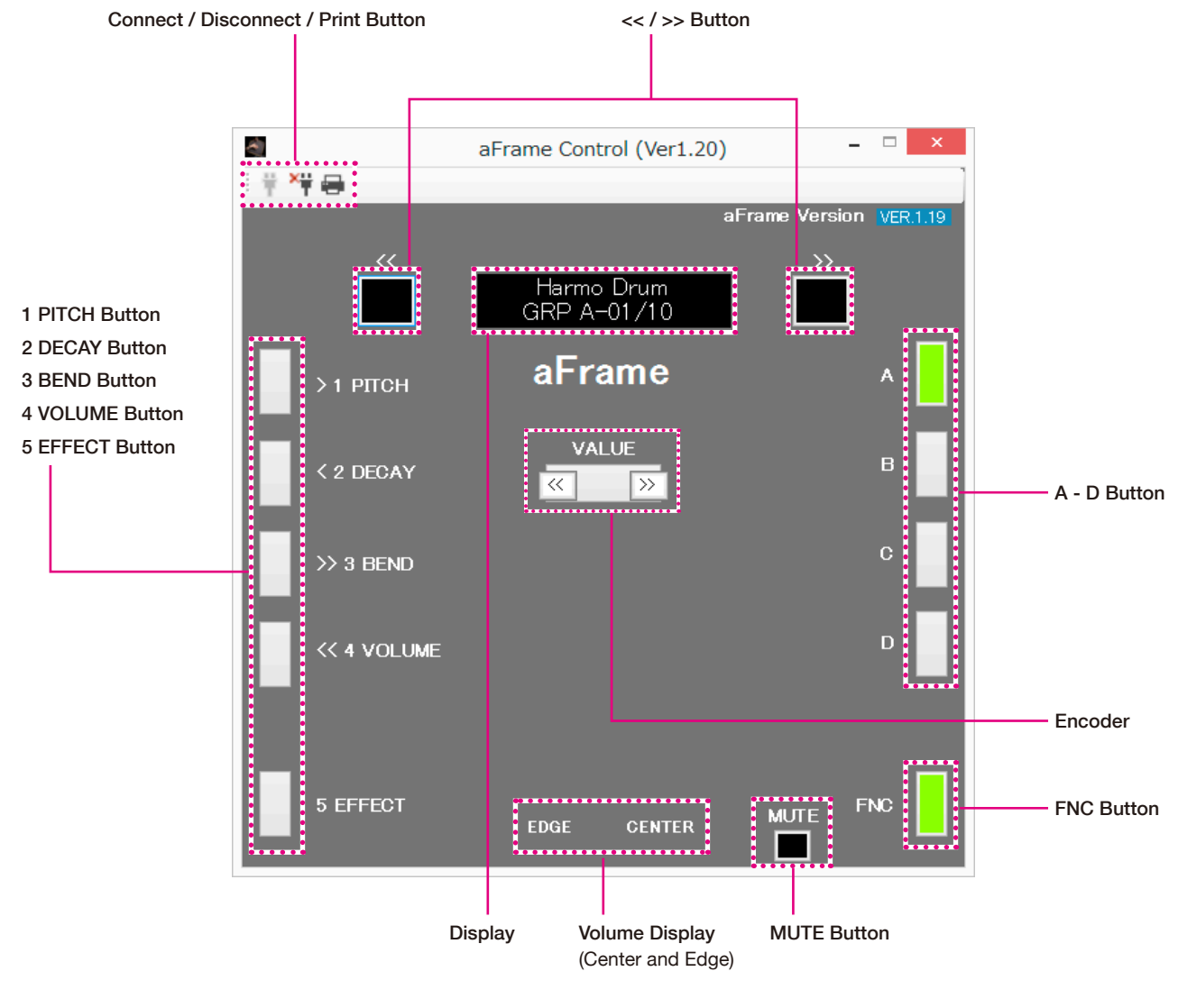

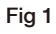

The Basic configuration is the same as the aFrame itself. In the encoder section, decrement values with the  $<<$  button and increment values with the >> button.

Mute function can be muted / unmuted by pressing the MUTE button instead of the power button.

Please refer to the aFrame startup manual for basic operation by each button operation.

 This application is a simple "Quick-Start Guide" application. It does not include complicated operations described in the reference manual, such as two buttons pushed at the same time.

The operations specific to this application are described below.

<span id="page-3-0"></span>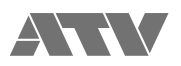

### 2. Connect/Disconnect/Print

#### [Connect / Disconnect]

Button states and application connection states are shown in the table below.

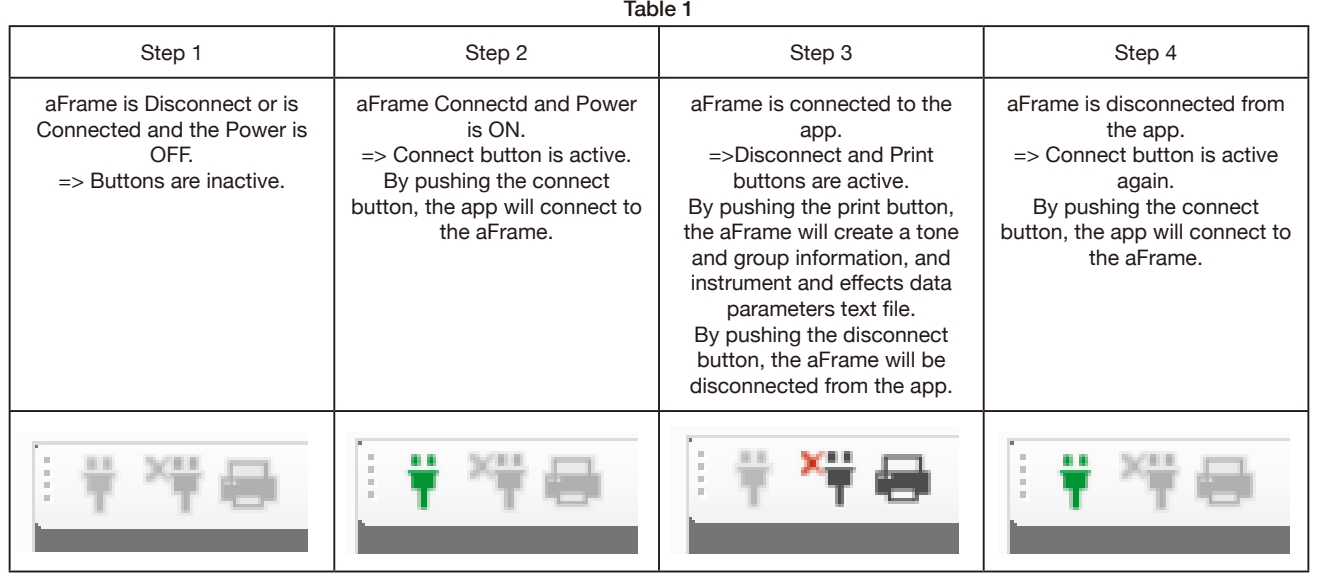

#### [Print]

Step 3, while the aFrame and application are connected, the print button is active.

By pushing the print button, it is possible to output a text file that contains the current tone information and the tone information of all the groups. This includes current parameter values for all instruments and effects (I1-80 and E1-80).

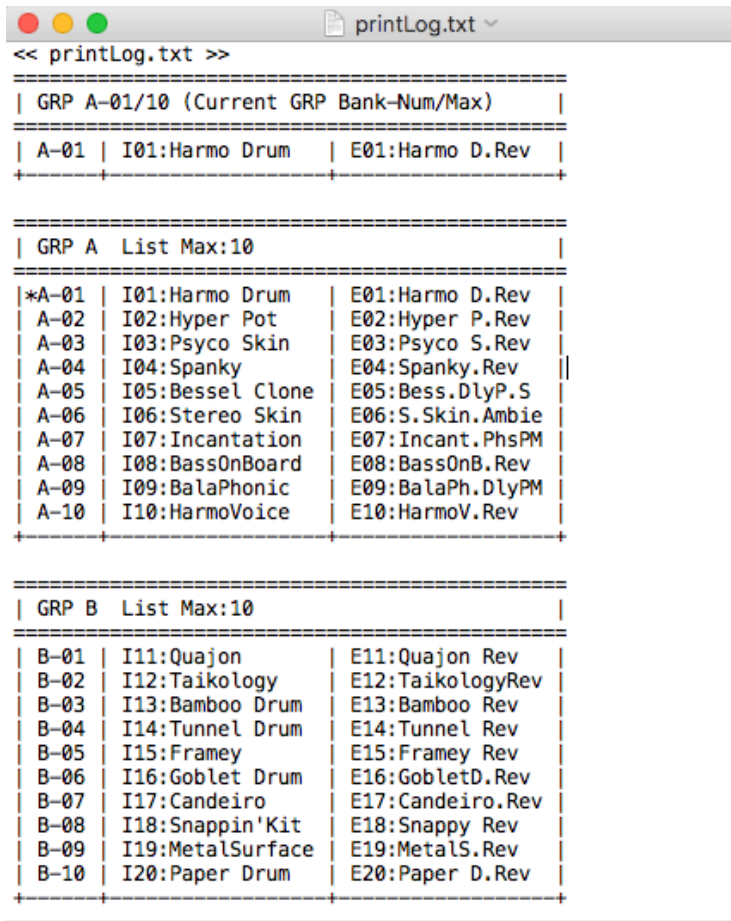

:

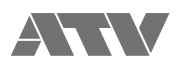

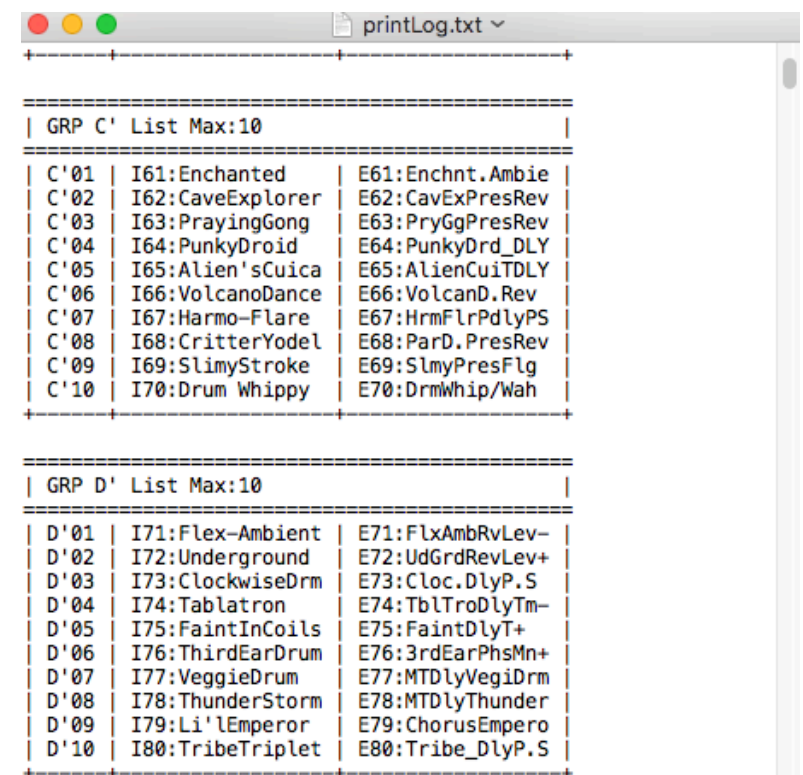

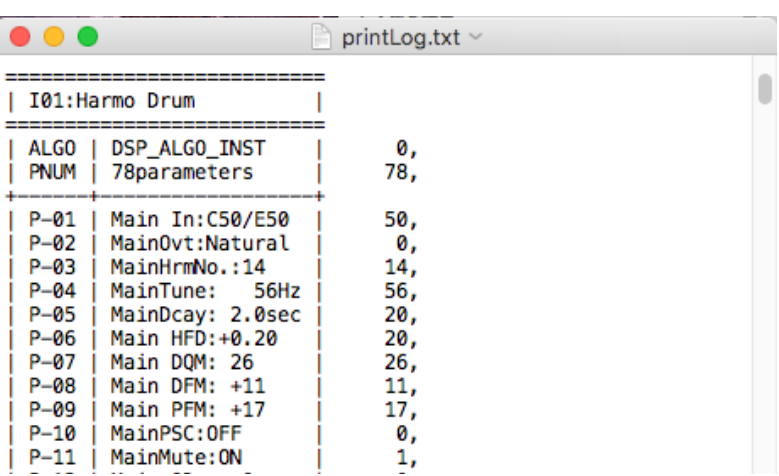

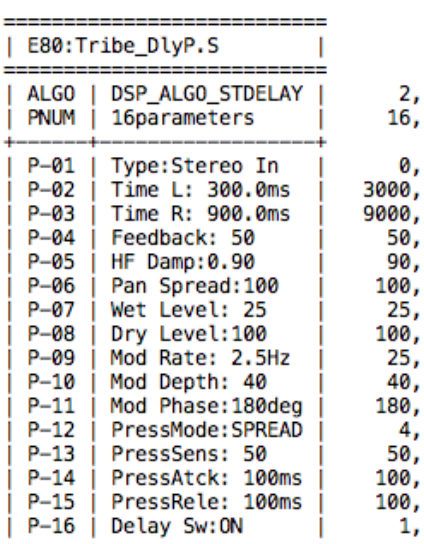

:

<span id="page-5-0"></span>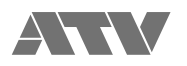

3. Edit

Edit parameters and corresponding number buttons are shown in the table below.

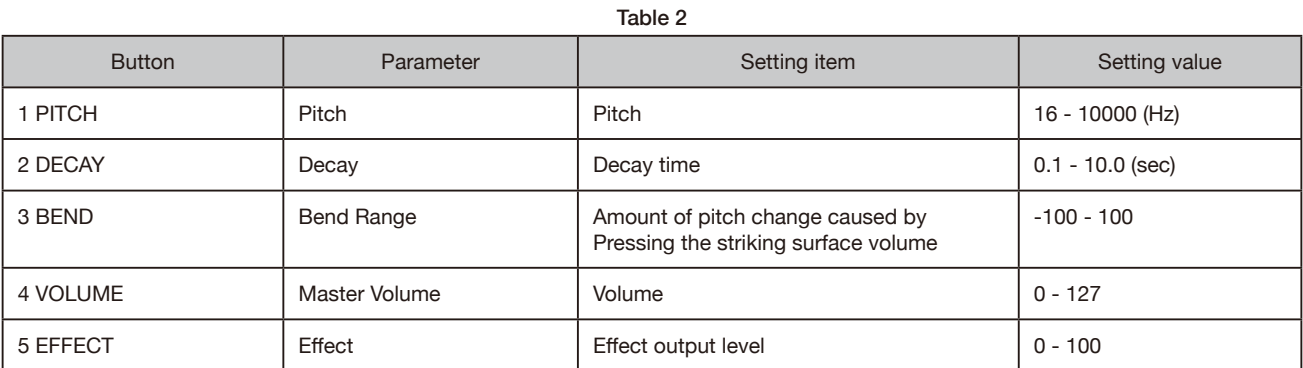

 If you want to edit inst pitch, decay, bend, volume, and effect, left click and hold the desired button [1 - 5], slide out of the button and right click, then release.

Left click and on [1 PITCH] and slide out of the button and right click, then release.

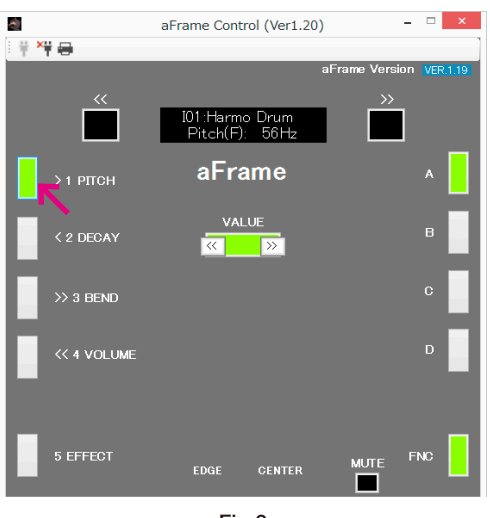

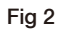

You can change parameters using the "<<" and ">>" buttons to the left and right of VALUE.

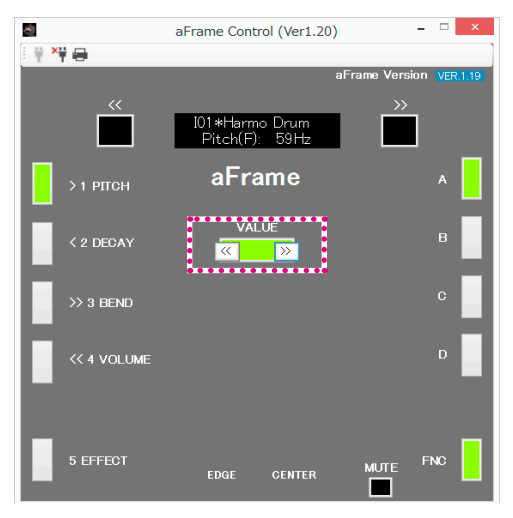

Fig 3

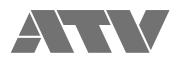

After completing the edit, exit edit mode by clicking on any left button [1–5].

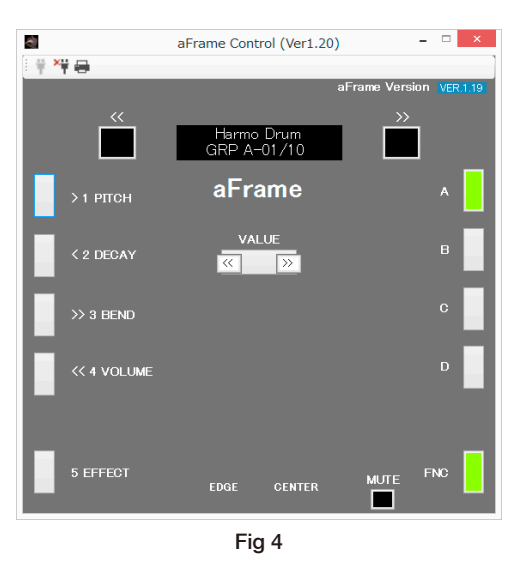

Left click on [1 PITCH] Button after editing, the new edited value will be displayed.

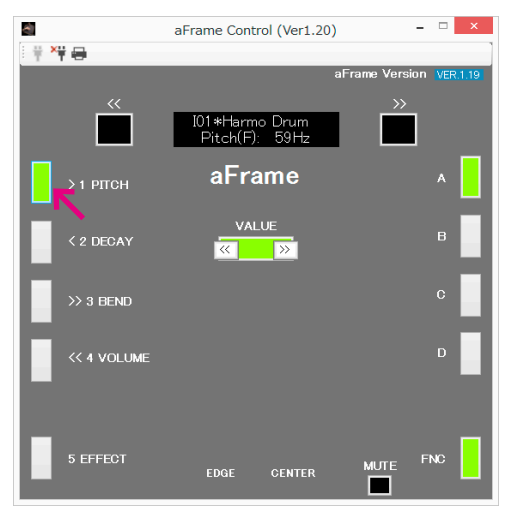

Fig 5

<span id="page-7-0"></span>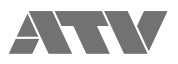

## 4. Mute Function

Left clicking the mute button at the bottom right of the application will enable the mute function. Left click again to disable the mute function.

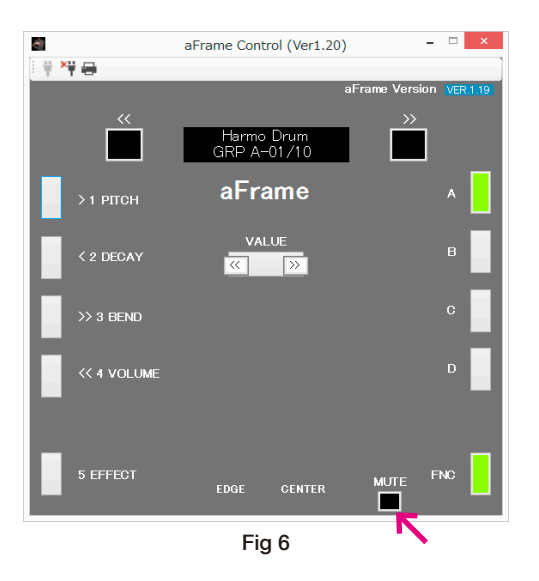

When the mute function is on, the encoder button blinks red.

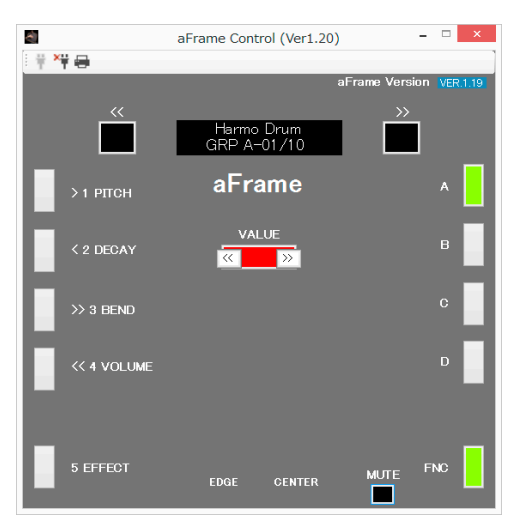

Fig 7

<span id="page-8-0"></span>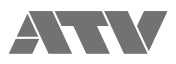

## 5. Group Key lock Function

If you hold down any individual A, B, C, D button for 2 seconds, the button will light red and the Group Select function is locked.

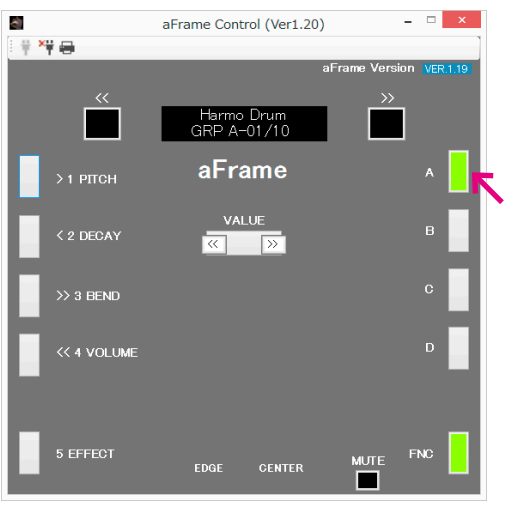

Fig 8

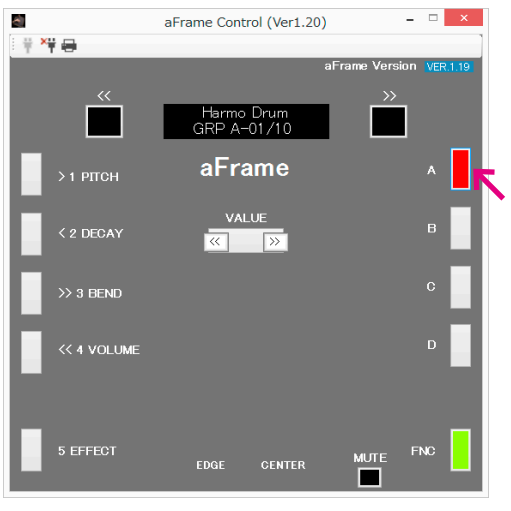

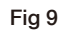

Holding down the same button for 2 seconds will unlock the Group Select function. The button color will return to the original Group color.

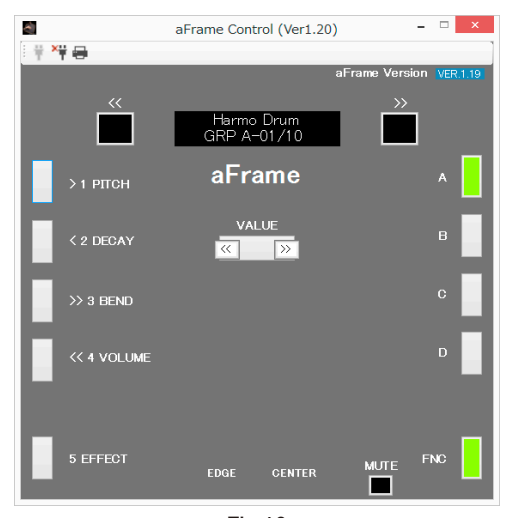

Fig 10